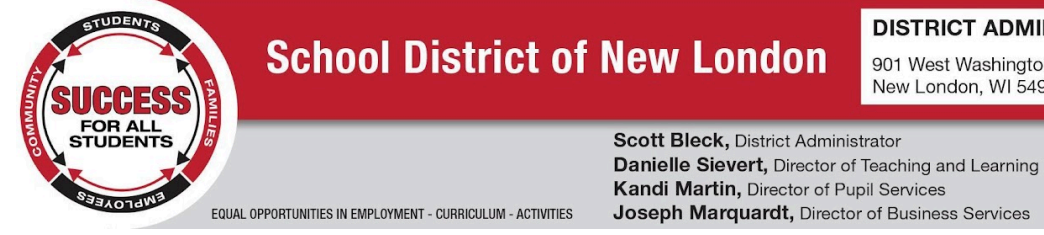

#### **DISTRICT ADMINISTRATION OFFICE**

901 West Washington Street New London, WI 54961

Phone (920) 982-8530 Fax (920) 982-8551

sbleck@newlondon.k12.wi.us dsievert@newlondon.k12.wi.us kmartin@newlondon.k12.wi.us jmarquar@newlondon.k12.wi.us

Chers parents / gardiens,

Les paiements en ligne sont disponibles via E~Funds for Schools ! Ce service vous permet d'effectuer des paiements au nom de vos étudiants pour les dépôts sur le compte déjeuner et les frais de scolarité.

## **Comment puis-je commencer?**

Visitez **www.newlondon.k12.wi.us** et *sélectionnez* l'onglet E~Funds en haut de la page Web.

## **CRÉER UN NOUVEAU COMPTE**

- 1. Cliquez sur **Créer un compte**.
- 2. Fournissez les informations demandées.
- 3. Cliquez sur **Créer un compte**.

## **Est-ce que cela va me coûter quelque chose ?**

Il y a de petits frais associés aux paiements par carte de crédit/débit: 2,65\$ (pour 100\$) pour l'utilisation de votre carte de crédit/débit. Si vous entrez le numéro d'acheminement de votre compte courant et votre numéro de compte, aucun frais ne sera facturé.

## **Que faire si je ne trouve pas le numéro d'identification de ma famille ou de mon étudiant?**

Vous pourrez trouver le numéro d'identification de votre famille ou de votre étudiant à plusieurs endroits différents :

- 1. Le numéro d'étudiant peut être trouvé en vous connectant à Skyward Cliquez sur informations sur l'étudiant – L'autre identifiant est leur numéro.
- 2. Le numéro de famille peut être trouvé en vous connectant à Skyward Cliquez sur informations sur l'étudiant – afficher la famille - nom de l'étudiant.
- 3. Appelez le bureau de l'école ou le bureau de district.

# **GESTION DE COMPTE – ÉTUDIANTS**

- 1. Connectez-vous à votre compte.
- 2. Sélectionnez Gérer les étudiants sous Gérer le compte.
- 3. Entrez le nom de famille et le numéro de famille ou le numéro d'identification de l'étudiant.
- 4. Sélectionnez Ajouter des étudiants.
- 5. Répétez les étapes 2 à 4 pour ajouter des étudiants supplémentaires.

## **GESTION DE COMPTE - INFORMATIONS DE PAIEMENT**

- 1. Connectez-vous à votre compte
- 2. Sélectionnez **Modes de paiement** sous **Paramètres de paiement**.
- 3. Sélectionnez **Nouvelle carte de crédit** ou **Nouveau prélèvement automatique** pour ajouter de nouvelles informations de paiement.
- 4. Après avoir saisi toutes les informations requises, lisez Consentement et sélectionnez Ajouter pour enregistrer les informations sur le compte.

## **EFFECTUER UN PAIEMENT**

- 1. Sélectionnez le type de paiement que vous souhaitez effectuer.
- 2. Sélectionnez un étudiant.
- 3. Saisissez le montant du paiement.
- 4. Sélectionnez **Commencer le paiement**.
- 5. Choisissez le mode de paiement ou entrez un nouveau mode.
- 6. Passez en revue les éléments et le total.
- 7. Sélectionnez **Payer maintenant.**

#### **Comment saurai-je si le compte déjeuner de mon élève est presque épuisé?**

Vous pouvez configurer une alere au cas où votre solde des repas s'approcherait de zéro qui vous informera du solde du déjeuner de votre enfant et pourront également déposer un montant en dollars de votre choix sur le compte de votre étudiant. Vous serez informé avant que le montant en dollars soit déposé sur le compte. Pour configurer des paiements de solde de repas faible :

- 1. Connectez-vous à votre compte
- 2. Sous "Paramètres de paiement", *sélectionnez* "Solde de repas proches du négatif"
- 3. Entrez un solde minimum et réapprovisionnez le montant en dollars
- 4. Cochez la case sous "Avis" pour recevoir des e-mails lorsque le compte de votre étudiant est faible.
- 5. Cochez la case sous "Réapprovisionnement automatique" pour que le montant de réapprovisionnement soit automatiquement ajouté au compte de votre étudiant lorsque le solde minimum est faible.
- 6. Appliquez les paramètres pour le Solde des Repas proches due négatif.

#### **Dans quel délai l'argent sera-t-il déposé sur le compte de mon enfant ?**

Les paiements sont affichés en temps réel et les dépôts apparaîtront sur le compte déjeuner de votre enfant immédiatement après leur soumission.